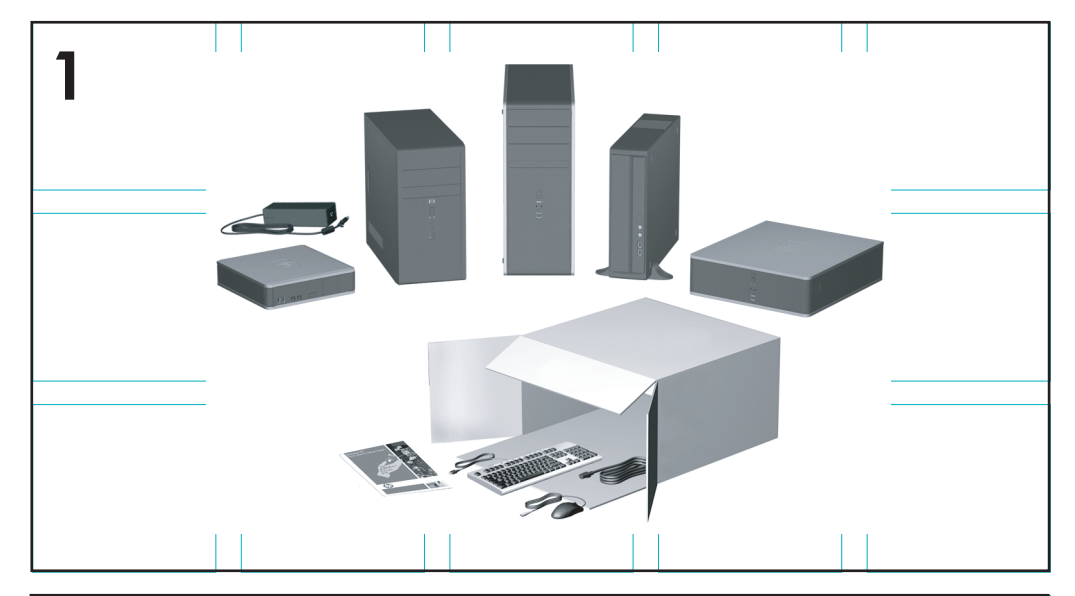

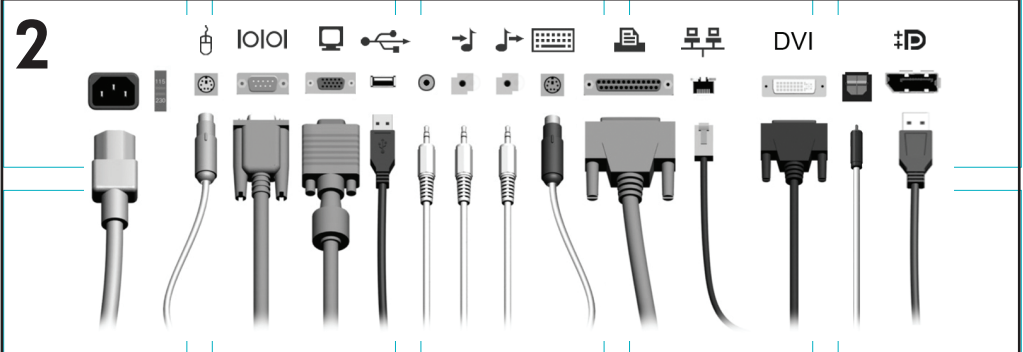

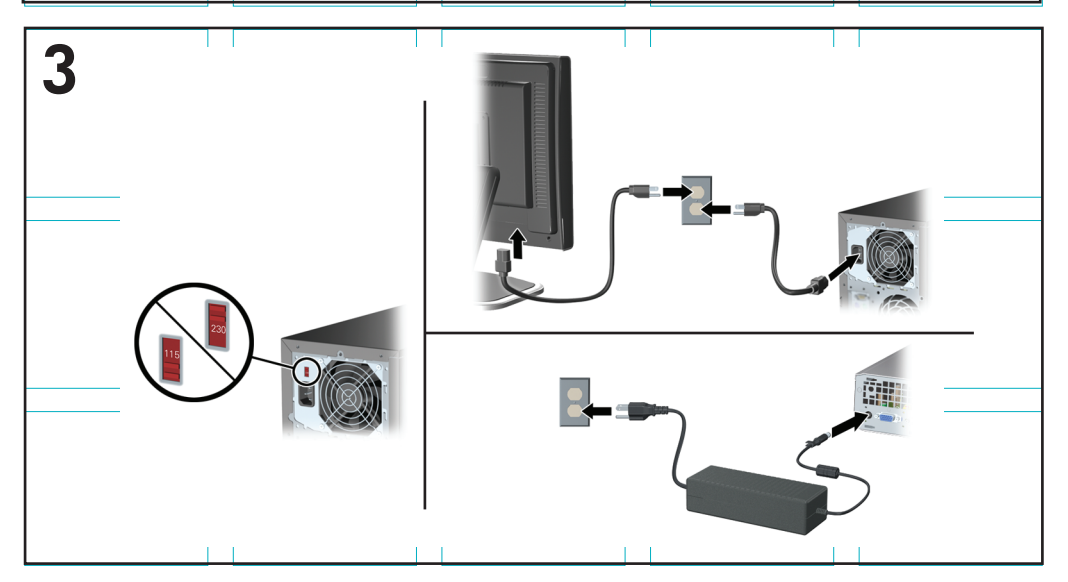

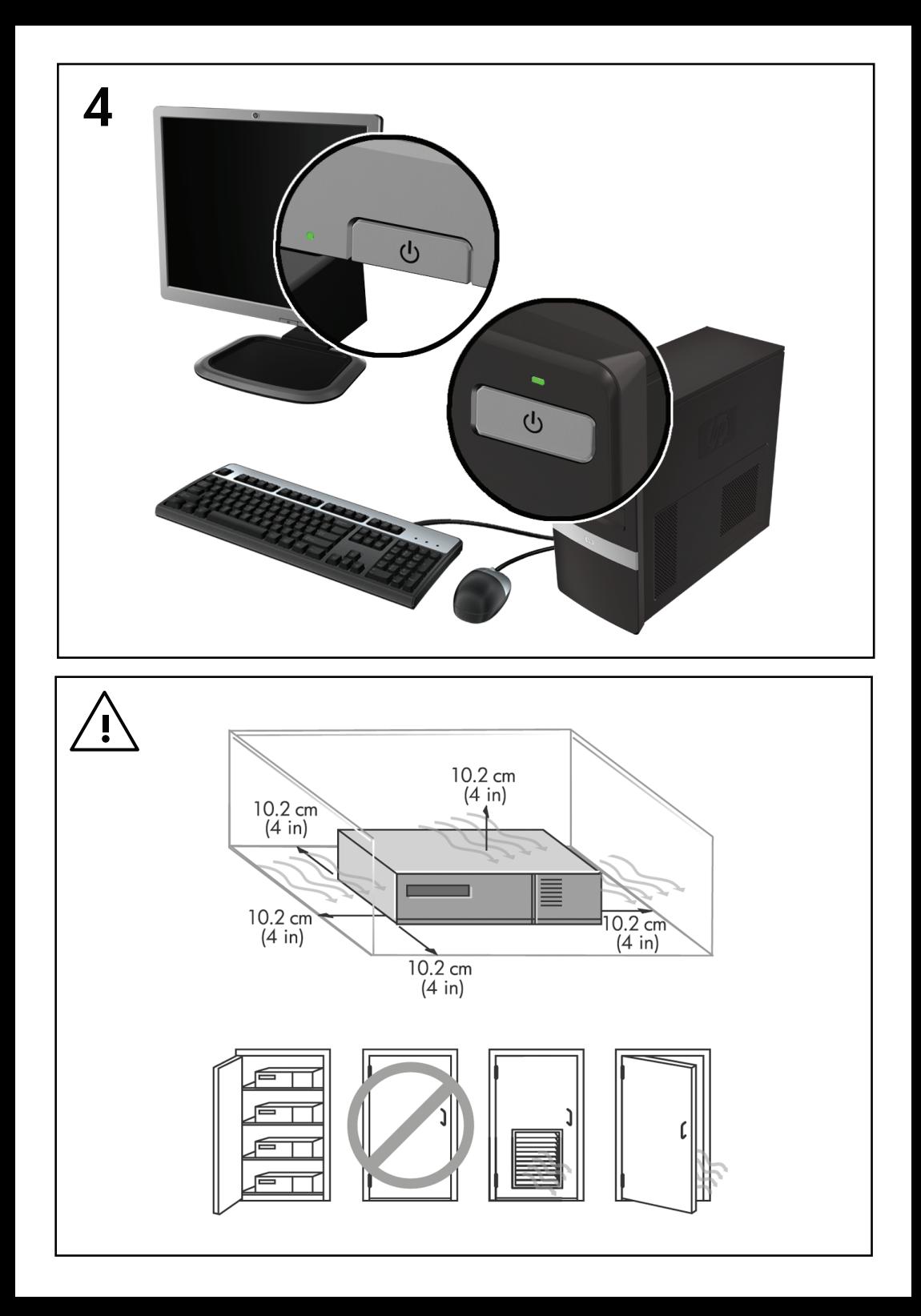

# Γρήγορη εγκατάσταση & έναρξη χρήσης

Επαγγελματικοί υπολογιστές και προσωπικοί σταθμοί εργασίας HP © Copyright 2009 Hewlett-Packard Development Company, L.P. Οι πληροφορίες που περιέχονται στο παρόν ενδέχεται να αλλάξουν χωρίς ειδοποίηση.

Οι ονομασίες Microsoft, Windows, Windows Vista και Windows 7 είναι είτε εμπορικά σήματα είτε σήματα κατατεθέντα της Microsoft Corporation στις Ηνωμένες Πολιτείες ή/και σε άλλες χώρες.

Οι μόνες εγγυήσεις για τα προϊόντα και τις υπηρεσίες της HP περιλαμβάνονται στις ρητές δηλώσεις που συνοδεύουν τέτοια προϊόντα και υπηρεσίες. Κανένα στοιχείο στο παρόν δεν δύναται να ερμηνευθεί ως πρόσθετη εγγύηση. Η HP δεν ευθύνεται για τεχνικά ή συντακτικά λάθη ή παραλείψεις στο παρόν.

Το παρόν έγγραφο περιέχει αποκλειστικές πληροφορίες που προστατεύονται από πνευματικά δικαιώματα. Δεν επιτρέπεται η δημιουργία φωτοαντιγράφων, η αναπαραγωγή ή η μετάφραση σε άλλη γλώσσα τμήματος αυτού του εγγράφου χωρίς την προηγούμενη έγγραφη συναίνεση της Hewlett-Packard Company.

Γρήγορη εγκατάσταση & έναρξη χρήσης

Επαγγελματικοί υπολογιστές και προσωπικοί σταθμοί εργασίας HP

Δεύτερη έκδοση (Νοέμβριος 2009)

Κωδικός εγγράφου: 581003-152

### **Πληροφορίες για αυτό το έντυπο**

- **ΠΡΟΕΙΔ/ΣΗ!** Το κείμενο που επισημαίνεται με αυτόν τον τρόπο υποδεικνύει ότι η αδυναμία συμμόρφωσης με τις οδηγίες θα μπορούσε να οδηγήσει σε σοβαρό σωματικό τραυματισμό ή θάνατο.
- **ΠΡΟΣΟΧΗ** Το κείμενο που επισημαίνεται με αυτόν τον τρόπο υποδεικνύει ότι η αδυναμία συμμόρφωσης με τις οδηγίες θα μπορούσε να προκαλέσει ζημιά στον εξοπλισμό ή απώλεια δεδομένων.
- **ΣΗΜΕΙΩΣΗ** Το κείμενο που επισημαίνεται με αυτόν τον τρόπο παρέχει σημαντικές συμπληρωματικές πληροφορίες.

#### **Πρόσβαση στους οδηγούς χρήσης και στο HP Diagnostics (συστήματα με Windows)**

Το μενού και τα εγχειρίδια εμφανίζονται στη γλώσσα που επιλέξατε κατά την αρχική εγκατάσταση και ρύθμιση του συστήματος ή, όπως προσδιορίσατε αργότερα, στις τοπικές ρυθμίσεις των Windows. Εάν οι τοπικές ρυθμίσεις δεν συμφωνούν με καμία από τις γλώσσες που υποστηρίζονται, το μενού και τα εγχειρίδια θα εμφανιστούν στα αγγλικά.

Για να έχετε πρόσβαση στους οδηγούς χρήσης της HP:

▲ Επιλέξτε **Έναρξη** > **Όλα τα προγράμματα** > **HP User Manuals** (Εγχειρίδια χρήσης HP).

Για πρόσβαση στο Hewlett-Packard Vision Diagnostics (Διαγνωστικοί έλεγχοι ορατότητας της Hewlett-Packard):

▲ Ανατρέξτε στην ενότητα *Πρόσβαση στο Hewlett-Packard Vision Diagnostics (Διαγνωστικοί έλεγχοι ορατότητας της Hewlett-Packard)* σε αυτόν τον οδηγό.

Για να έχετε πρόσβαση στον *Οδηγό ασφάλειας και άνεσης*:

▲ Επιλέξτε **Έναρξη** > **Όλα τα προγράμματα** > **Οδηγός ασφάλειας και άνεσης HP**.

#### **Πρόσβαση στους οδηγούς χρήσης (συστήματα με Linux)**

Εντοπίστε το εικονίδιο στην επιφάνεια εργασίας που έχει την ένδειξη HP User Manuals (Εγχειρίδια χρήσης HP) και κάντε διπλό κλικ. Επιλέξτε το φάκελο που αντιστοιχεί στη γλώσσα σας. Επιλέξτε τον οδηγό στον οποίο θέλετε να μεταβείτε.

#### **Πώς να ελέγξετε το δικαίωμα εγγύησης και υποστήριξης**

Η εγγύησή σας είναι διαθέσιμη στη μονάδα σκληρού δίσκου (σε ορισμένα μοντέλα). Για να μεταβείτε στην εγγύηση:

#### ▲ Επιλέξτε **Έναρξη** > **Όλα τα προγράμματα** > **Εγγύηση**

Μπορείτε να ελέγξετε το δικαίωμα εγγύησης εισαγάγοντας τον αριθμό μοντέλου του προϊόντος και τον αριθμό σειράς του στην τοποθεσία:

<http://www.hp.com/support/warranty-lookuptool>

Μπορείτε να ελέγξετε την εγγραφή στις υπηρεσίες HP Care Pack στην τοποθεσία:

<http://www.hp.com/go/lookuptool/>

# **Πίνακας περιεχομένων**

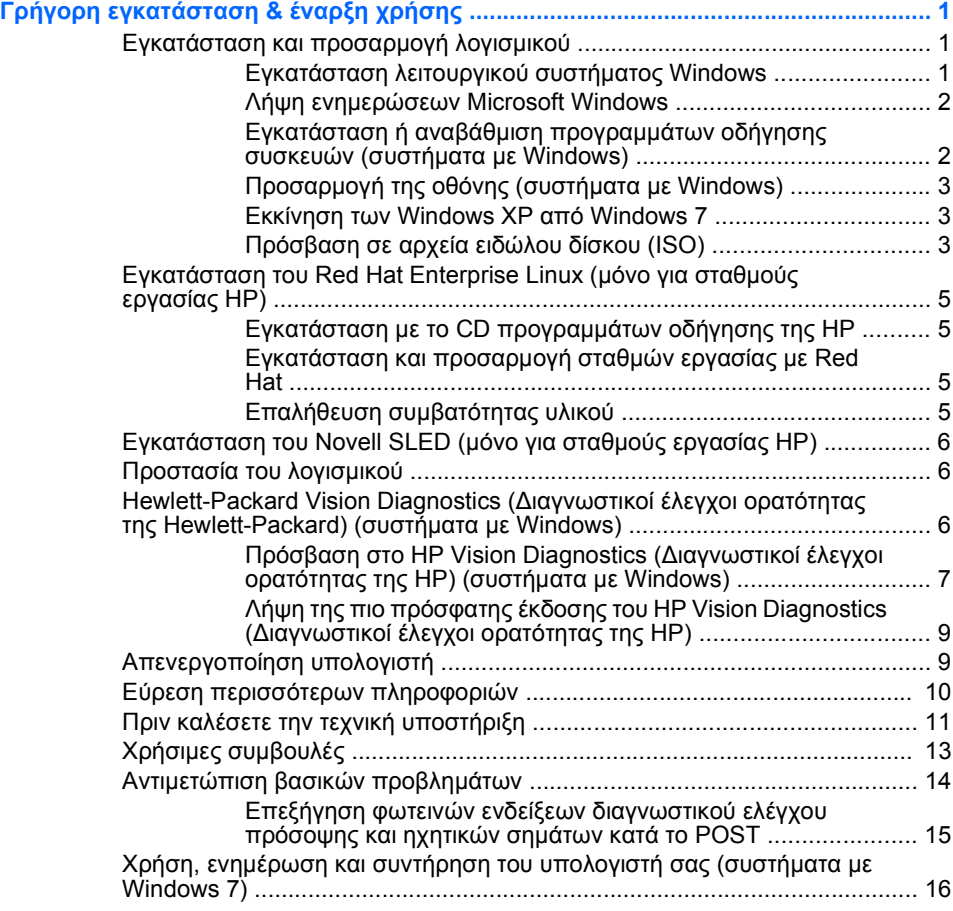

# <span id="page-8-0"></span>**Γρήγορη εγκατάσταση & έναρξη χρήσης**

### **Εγκατάσταση και προσαρμογή λογισμικού**

Εάν ο υπολογιστής σας δεν συνοδευόταν από λειτουργικό σύστημα της Microsoft, ορισμένα τμήματα αυτής της τεκμηρίωσης ενδεχομένως δεν ισχύουν για αυτόν. Στην online βοήθεια μπορείτε να βρείτε πρόσθετες πληροφορίες, μετά την εγκατάσταση του λειτουργικού συστήματος.

- **ΣΗΜΕΙΩΣΗ** Εάν ο υπολογιστής συνοδεύεται από Windows Vista ή Windows 7, θα σας ζητηθεί να δηλώσετε τον υπολογιστή σας στην υπηρεσία HP Total Care πριν από την εγκατάσταση του λειτουργικού συστήματος. Θα δείτε ένα σύντομο βίντεο μετά το οποίο ακολουθεί μια online φόρμα εγγραφής. Συμπληρώστε τη φόρμα, κάντε κλικ στο κουμπί **Begin** (Έναρξη) και ακολουθήστε τις οδηγίες στην οθόνη.
- **ΠΡΟΣΟΧΗ** Μην προσθέσετε προαιρετικές συσκευές ή συσκευές τρίτων κατασκευαστών στον υπολογιστή σας έως ότου εγκατασταθεί με επιτυχία το λειτουργικό σύστημα. Σε αντίθετη περίπτωση, μπορεί να προκληθούν σφάλματα και η εγκατάσταση του λειτουργικού συστήματος να μην ολοκληρωθεί σωστά.
- **ΣΗΜΕΙΩΣΗ** Βεβαιωθείτε ότι υπάρχει κενό 10,2 εκατοστών (4 ιντσών) στο πίσω μέρος της μονάδας και πάνω από την οθόνη ώστε να επιτρέπεται η απαιτούμενη ροή αέρα.

#### **Εγκατάσταση λειτουργικού συστήματος Windows**

Το λειτουργικό σύστημα εγκαθίσταται αυτόματα την πρώτη φορά που ανοίγετε τον υπολογιστή σας. Αυτή η διαδικασία διαρκεί περίπου 5 έως 10 λεπτά, ανάλογα με το λειτουργικό σύστημα που εγκαθίσταται. Διαβάστε προσεκτικά και ακολουθήστε τις οδηγίες που εμφανίζονται στην οθόνη για να ολοκληρώσετε την εγκατάσταση.

- **ΠΡΟΣΟΧΗ** Μόλις αρχίσει η αυτόματη εγκατάσταση, ΜΗΝ ΑΠΕΝΕΡΓΟΠΟΙΗΣΕΤΕ ΤΟΝ ΥΠΟΛΟΓΙΣΤΗ ΜΕΧΡΙ ΝΑ ΟΛΟΚΛΗΡΩΘΕΙ Η ΔΙΑΔΙΚΑΣΙΑ. Η απενεργοποίηση του υπολογιστή κατά τη διαδικασία εγκατάστασης μπορεί να προκαλέσει βλάβη στο λογισμικό που εκτελείται στον υπολογιστή ή να αποτρέψει τη σωστή του εγκατάσταση.
- **ΣΗΜΕΙΩΣΗ** Εάν το λειτουργικό σύστημα έχει εγκατασταθεί στο σκληρό δίσκο του υπολογιστή σε περισσότερες από μία γλώσσες, η διαδικασία εγκατάστασης ενδέχεται να διαρκέσει μέχρι και 60 λεπτά.

Εάν ο υπολογιστής σας δεν συνοδευόταν από λειτουργικό σύστημα της Microsoft, ορισμένα τμήματα αυτής της τεκμηρίωσης ενδεχομένως δεν

<span id="page-9-0"></span>ισχύουν για αυτόν. Στην online βοήθεια μπορείτε να βρείτε πρόσθετες πληροφορίες, μετά την εγκατάσταση του λειτουργικού συστήματος.

#### **Λήψη ενημερώσεων Microsoft Windows**

- **1.** Για να ρυθμίσετε τη σύνδεση Internet, επιλέξτε **Έναρξη** > **Internet Explorer** και ακολουθήστε τις οδηγίες στην οθόνη.
- **2.** Μόλις αποκτήσετε σύνδεση Internet, κάντε κλικ στο κουμπί **Έναρξη**.
- **3.** Επιλέξτε το μενού **Όλα τα προγράμματα**.
- **4.** Κάντε κλικ στη σύνδεση **Windows Update** (Ενημέρωση Windows).

Στα Windows Vista και Windows 7, εμφανίζεται η οθόνη **Windows Update**. Επιλέξτε **Προβολή διαθέσιμων ενημερώσεων** και βεβαιωθείτε ότι έχουν επιλεγεί όλες οι κρίσιμες ενημερώσεις. Κάντε κλικ στο κουμπί **Εγκατάσταση** και ακολουθήστε τις οδηγίες στην οθόνη.

Στα Windows XP, θα μεταβείτε στην **τοποθεσία web του Microsoft Windows Update**. Εάν εμφανιστούν ένα ή περισσότερα αναδυόμενα παράθυρα που σας ζητούν να εγκαταστήσετε ένα πρόγραμμα από την τοποθεσία [http://www.microsoft.com,](http://www.microsoft.com) επιλέξτε **Ναι** για να εγκαταστήσετε το πρόγραμμα. Ακολουθήστε τις οδηγίες στην τοποθεσία web της Microsoft για να πραγματοποιήσετε έλεγχο για ενημερώσεις και να εγκαταστήσετε κρίσιμες ενημερωμένες εκδόσεις και service pack.

Συνιστάται να εγκαταστήσετε όλες τις κρίσιμες ενημερωμένες εκδόσεις και τα service pack.

**5.** Μετά την εγκατάσταση των ενημερωμένων εκδόσεων, τα Windows θα σας ζητήσουν να επανεκκινήσετε τον υπολογιστή. Αποθηκεύστε οποιαδήποτε αρχεία ή έγγραφα μπορεί να έχετε ανοιχτά πριν από την επανεκκίνηση του υπολογιστή. Στη συνέχεια, επιλέξτε **Ναι** για να επανεκκινήσετε τον υπολογιστή.

#### **Εγκατάσταση ή αναβάθμιση προγραμμάτων οδήγησης συσκευών (συστήματα με Windows)**

Όταν εγκαθιστάτε προαιρετικές συσκευές υλικού μετά την ολοκλήρωση της εγκατάστασης του λειτουργικού συστήματος, πρέπει επίσης να εγκαταστήσετε τα προγράμματα οδήγησης για κάθε μία από αυτές τις συσκευές.

Εάν σας ζητηθεί ο κατάλογος i386, αντικαταστήστε τον καθορισμό διαδρομής με C:\i386 ή χρησιμοποιήστε το κουμπί **Αναζήτηση** στο <span id="page-10-0"></span>πλαίσιο διαλόγου για να εντοπίσετε το φάκελο i386. Η ενέργεια αυτή υποδεικνύει στο λειτουργικό σύστημα τα κατάλληλα προγράμματα οδήγησης.

Προμηθευτείτε το πιο πρόσφατο λογισμικό υποστήριξης, συμπεριλαμβανομένου και του λογισμικού υποστήριξης του λειτουργικού συστήματος από την τοποθεσία [http://www.hp.com/support.](http://www.hp.com/support) Επιλέξτε τη χώρα και τη γλώσσα σας, επιλέξτε **Λήψη προγραμμάτων οδήγησης και λογισμικού (και υλικολογισμικού)**, εισαγάγετε τον αριθμό μοντέλου του υπολογιστή σας και πατήστε Enter.

#### **Προσαρμογή της οθόνης (συστήματα με Windows)**

Εάν θέλετε, μπορείτε να επιλέξετε ή να αλλάξετε το μοντέλο της οθόνης, τους ρυθμούς ανανέωσης, την ανάλυση της οθόνης, τις ρυθμίσεις των χρωμάτων, τα μεγέθη των γραμματοσειρών και τις ρυθμίσεις διαχείρισης τροφοδοσίας. Για να το κάνετε, κάντε διπλό κλικ στην επιφάνεια εργασίας των Windows και έπειτα επιλέξτε **Εξατομίκευση** στα Windows Vista και στα Windows 7 ή **Ιδιότητες** στα Windows XP για να αλλάξετε τις ρυθμίσεις της οθόνης. Για περισσότερες πληροφορίες, ανατρέξτε στην online τεκμηρίωση που συνοδεύει το βοηθητικό πρόγραμμα ελεγκτή γραφικών ή την τεκμηρίωση που συνοδεύει την οθόνη σας.

#### **Εκκίνηση των Windows XP από Windows 7**

Η λειτουργία των Windows XP για Windows 7 σάς επιτρέπει να εγκαταστήσετε και να εκκινήσετε εφαρμογές των Windows XP από τη γραμμή εργασιών των Windows 7. Αυτή η λειτουργία είναι διαθέσιμη μόνο σε ορισμένα μοντέλα υπολογιστών.

Για ρύθμιση από προεγκατεστημένη επιφάνεια εργασίας των Windows 7, επιλέξτε **Έναρξη** > **Windows Virtual PC** > **Virtual Windows XP** και ακολουθήστε τις οδηγίες στην οθόνη.

#### **Πρόσβαση σε αρχεία ειδώλου δίσκου (ISO)**

Στον υπολογιστή σας περιλαμβάνονται αρχεία ειδώλου δίσκου (αρχεία ISO), τα οποία περιέχουν το λογισμικό εγκατάστασης για το πρόσθετο λογισμικό. Αυτά τα αρχεία ειδώλου CD βρίσκονται στο φάκελο C:\SWSetup \ISOs. Κάθε αρχείο .iso μπορεί να εγγραφεί σε μέσα CD για να δημιουργήσετε ένα CD εγκατάστασης. Συνιστάται να δημιουργήσετε αυτούς τους δίσκους και να εγκαταστήσετε το λογισμικό ώστε να αξιοποιήσετε τον υπολογιστή σας στο έπακρο. Τα ονόματα του λογισμικού και του αρχείου ειδώλου είναι:

- Corel WinDVD SD και BD λογισμικό εγκατάστασης για WinDVD χρησιμοποιείται για την αναπαραγωγή ταινιών σε DVD
- HP Insight Diagnostics ή Vision Diagnostics λογισμικό για την εκτέλεση διαγνωστικών δραστηριοτήτων στον υπολογιστή σας

# <span id="page-12-0"></span>**Εγκατάσταση του Red Hat Enterprise Linux (μόνο για σταθμούς εργασίας HP)**

Η HP προσφέρει ένα κιτ εγκατάστασης HP για Linux (HPIKL) για να συμπληρώσει τα Red Hat box set και να βοηθήσει τους πελάτες της HP με Linux να προσαρμόσουν την εικόνα του συστήματός τους. Το HPIKL περιέχει το CD προγραμμάτων οδήγησης της HP και προγράμματα οδήγησης της συσκευής για την επιτυχή εγκατάσταση του λειτουργικού συστήματος Red Hat Enterprise Linux (RHEL). Τα CD του κιτ εγκατάστασης HP για Linux είναι διαθέσιμα για λήψη στη διεύθυνση [http://www.hp.com/support/workstation\\_swdrivers.](http://www.hp.com/support/workstation_swdrivers)

#### **Εγκατάσταση με το CD προγραμμάτων οδήγησης της HP**

Για να εγκαταστήσετε το CD προγραμμάτων οδήγησης της HP, ανατρέξτε στην ενότητα "Installing with the HP Installer Kit for Linux" (Εγκατάσταση με το κιτ εγκατάστασης της HP για Linux) στο εγχειρίδιο σταθμών εργασίας της HP για Linux, στη διεύθυνση [http://www.hp.com/support/](http://www.hp.com/support/workstation_manuals) [workstation\\_manuals](http://www.hp.com/support/workstation_manuals).

#### **Εγκατάσταση και προσαρμογή σταθμών εργασίας με Red Hat**

Οι σταθμοί εργασίας με Linux απαιτούν το κιτ εγκατάστασης της HP και την αγορά ενός Red Hat Enterprise Linux box set. Το κιτ εγκατάστασης περιλαμβάνει τα CD της HP που είναι απαραίτητα για την εγκατάσταση όλων των εκδόσεων του Red Hat Enterprise Linux box set που πληρούν τις προδιαγραφές λειτουργίας σε ένα σταθμό εργασίας HP.

Για να χρησιμοποιήσετε τα προγράμματα οδήγησης στο κιτ εγκατάστασης της HP για Linux εκτός του RHEL, πρέπει να πραγματοποιήσετε μη αυτόματη εξαγωγή των προγραμμάτων οδήγησης από το CD προγραμμάτων οδήγησης της HP και εγκατάστασή τους. Η HP δεν ελέγχει την εγκατάσταση αυτών των προγραμμάτων οδήγησης σε άλλες εκδόσεις Linux ούτε υποστηρίζει αυτή τη λειτουργία.

#### **Επαλήθευση συμβατότητας υλικού**

Για να δείτε ποιες εκδόσεις των Linux πληρούν τις προϋποθέσεις λειτουργίας σε σταθμούς εργασίας HP, επισκεφτείτε τη διεύθυνση [http://www.hp.com/support/linux\\_hardware\\_matrix.](http://www.hp.com/support/linux_hardware_matrix)

# <span id="page-13-0"></span>**Εγκατάσταση του Novell SLED (μόνο για σταθμούς εργασίας HP)**

Για να εγκαταστήσετε την επιφάνεια εργασίας SUSE Linux Enterprise Desktop (SLED) σε συστήματα με προφορτωμένο το λειτουργικό σύστημα:

- **1.** Εκκινήστε το σταθμό εργασίας.
- **2.** Μεταβείτε στις ρυθμίσεις εγκατάστασης και πληκτρολογήστε τον κωδικό πρόσβασης, τις ρυθμίσεις δικτύου, γραφικών, ώρας και πληκτρολογίου και τη διαμόρφωση του Novell Customer Center για το σταθμό εργασίας.
- **ΣΗΜΕΙΩΣΗ** Κατά τη ρύθμιση της εγκατάστασης μετά την πρώτη εκκίνηση του συστήματος, η συνδρομή Novell μπορεί να ενεργοποιηθεί από την οθόνη διαμόρφωσης του Novell Customer Center. Ανατρέξτε στην πλήρη τεκμηρίωση του Novell Customer Center στη διεύθυνση [http://www.novell.com/documentation/ncc/.](http://www.novell.com/documentation/ncc/)

### **Προστασία του λογισμικού**

Για να προστατεύσετε το λογισμικό σας από απώλεια ή βλάβη, κρατήστε αντίγραφα ασφαλείας όλου του λειτουργικού συστήματος, των εφαρμογών και των σχετικών αρχείων που είναι αποθηκευμένα στο σκληρό σας δίσκο. Ανατρέξτε στην τεκμηρίωση του λειτουργικού συστήματος ή του προγράμματος δημιουργίας αντιγράφων ασφαλείας για οδηγίες σχετικά με τη δημιουργία αντιγράφων ασφαλείας των δεδομένων.

Εάν δεν μπορείτε να δημιουργήσετε CD ή DVD επαναφοράς συστήματος, μπορείτε να παραγγείλετε ένα σετ δίσκων επαναφοράς από το κέντρο υποστήριξης της ΗΡ. Για να βρείτε τον τηλεφωνικό αριθμό του κέντρου υποστήριξης για την περιοχή σας, ανατρέξτε στη διεύθυνση <http://www.hp.com/support/contactHP>.

# **Hewlett-Packard Vision Diagnostics (Διαγνωστικοί έλεγχοι ορατότητας της Hewlett-Packard) (συστήματα με Windows)**

**ΣΗΜΕΙΩΣΗ** Το HP Vision Diagnostics (Διαγνωστικοί έλεγχοι ορατότητας της HP) παρέχεται σε CD με ορισμένα μόνο μοντέλα υπολογιστών.

Το βοηθητικό πρόγραμμα Vision Diagnostics (Διαγνωστικοί έλεγχοι ορατότητας) της Hewlett-Packard σάς επιτρέπει να βλέπετε πληροφορίες για τη διαμόρφωση υλικού του υπολογιστή και να πραγματοποιείτε

<span id="page-14-0"></span>διαγνωστικούς ελέγχους υλικού στα υποσυστήματα του υπολογιστή. Το βοηθητικό πρόγραμμα απλοποιεί τη διαδικασία αποτελεσματικού εντοπισμού, διάγνωσης και απομόνωσης των προβλημάτων υλικού.

Κατά την εκτέλεση του HP Vision Diagnostics (Διαγνωστικοί έλεγχοι ορατότητας της HP), εμφανίζεται η καρτέλα Survey (Συνοπτική επισκόπηση). Η καρτέλα αυτή εμφανίζει την τρέχουσα διαμόρφωση του υπολογιστή. Από την καρτέλα Survey (Συνοπτική επισκόπηση) έχετε πρόσβαση σε αρκετές κατηγορίες πληροφοριών σχετικά με τον υπολογιστή. Άλλες καρτέλες παρέχουν πρόσθετες πληροφορίες, όπως επιλογές διαγνωστικών ελέγχων και αποτελέσματα ελέγχων. Οι πληροφορίες σε κάθε οθόνη του βοηθητικού προγράμματος μπορούν να αποθηκευτούν ως αρχείο html και να γίνει αποθήκευσή τους σε δισκέτα ή σε μονάδα USB flash.

Χρησιμοποιήστε το HP Vision Diagnostics (Διαγνωστικοί έλεγχοι ορατότητας της HP) για να διαπιστώσετε εάν όλες οι συσκευές που είναι εγκατεστημένες στον υπολογιστή αναγνωρίζονται από το σύστημα και λειτουργούν κανονικά. Η εκτέλεση αυτών των ελέγχων είναι προαιρετική αλλά συνιστάται μετά την εγκατάσταση ή σύνδεση μιας νέας συσκευής.

Θα πρέπει να κάνετε ελέγχους, να αποθηκεύσετε τα αποτελέσματα των ελέγχων και να τα εκτυπώσετε, προκειμένου να έχετε στη διάθεσή σας έντυπες αναφορές πριν καλέσετε το κέντρο υποστήριξης πελατών.

**ΣΗΜΕΙΩΣΗ** Οι συσκευές τρίτων κατασκευαστών ενδέχεται να μην εντοπίζονται από το HP Vision Diagnostics (Διαγνωστικοί έλεγχοι ορατότητας της HP).

#### **Πρόσβαση στο HP Vision Diagnostics (Διαγνωστικοί έλεγχοι ορατότητας της HP) (συστήματα με Windows)**

Για πρόσβαση στο HP Vision Diagnostics (Διαγνωστικοί έλεγχοι ορατότητας της HP), πρέπει να εγγράψετε το βοηθητικό πρόγραμμα σε ένα CD ή να το αντιγράψετε σε μια μονάδα USB flash και έπειτα να πραγματοποιήσετε εκκίνηση από το CD ή τη μονάδα USB flash. Μπορείτε επίσης να πραγματοποιήσετε λήψη του προγράμματος από την τοποθεσία <http://www.hp.com> και να το εγγράψετε σε CD ή να το εγκαταστήσετε σε μια μονάδα flash USB. Για περισσότερες πληροφορίες, ανατρέξτε στην ενότητα Λήψη της πιο πρόσφατης έκδοσης του [HP Vision Diagnostics](#page-16-0) ([Διαγνωστικοί](#page-16-0) έλεγχοι ορατότητας της HP) στη σελίδα 9.

**ΣΗΜΕΙΩΣΗ** Το HP Vision Diagnostics (Διαγνωστικοί έλεγχοι ορατότητας της HP) παρέχεται μόνο με ορισμένα μοντέλα υπολογιστών.

Εάν έχετε πραγματοποιήσει ήδη λήψη του HP Vision Diagnostics (Διαγνωστικοί έλεγχοι ορατότητας της HP) σε CD ή σε μονάδα USB flash, τότε ξεκινήστε την ακόλουθη διαδικασία από το βήμα 2.

- **1.** Στην Εξερεύνηση των Windows, μεταβείτε στη διαδρομή **C:\SWSetup \ISOs** και εγγράψτε το αρχείο **Vision Diagnostics.ISO** σε ένα CD ή αντιγράψτε το σε μια μονάδα USB flash.
- **2.** Ενώ ο υπολογιστής είναι ενεργοποιημένος, τοποθετήστε το CD στη μονάδα οπτικού δίσκου ή τη μονάδα USB flash σε μια θύρα USB του υπολογιστή.
- **3.** Τερματίστε τη λειτουργία του συστήματος και απενεργοποιήστε τον υπολογιστή.
- **4.** Ενεργοποιήστε τον υπολογιστή. Το σύστημα θα εκκινηθεί μεταβαίνοντας στο HP Vision Diagnostics (Διαγνωστικοί έλεγχοι ορατότητας της HP).
- **ΣΗΜΕΙΩΣΗ** Εάν το σύστημα δεν πραγματοποιήσει εκκίνηση στο CD της μονάδας οπτικού δίσκου ή στη μονάδα flash USB, θα χρειαστεί ενδεχομένως να αλλάξετε τη διάταξη εκκίνησης από το βοηθητικό πρόγραμμα Computer Setup (F10). Ανατρέξτε στον οδηγό *Maintenance and Service Guide* (Οδηγός συντήρησης και επισκευής) (διαθέσιμος μόνο στα αγγλικά) για περισσότερες πληροφορίες.
- **5.** Στο μενού εκκίνησης, επιλέξτε είτε το βοηθητικό πρόγραμμα **HP Vision Diagnostics** (Διαγνωστικοί έλεγχοι ορατότητας της HP) για να ελέγξετε τα διάφορα στοιχεία υλικού του υπολογιστή είτε το βοηθητικό πρόγραμμα **HP Memory Test** (Έλεγχος μνήμης της HP) για να ελέγξετε μόνο τη μνήμη.
- **ΣΗΜΕΙΩΣΗ** Το HP Memory Test (Έλεγχος μνήμης της HP) είναι ένα πλήρες βοηθητικό πρόγραμμα διαγνωστικού ελέγχου μνήμης που εκτελείται ως αυτόνομη εφαρμογή, εκτός του HP Vision Diagnostics (Διαγνωστικοί έλεγχοι ορατότητας της HP).
- **6.** Εάν εκτελέσετε το **HP Vision Diagnostics** (Διαγνωστικοί έλεγχοι ορατότητας της HP), επιλέξτε την κατάλληλη γλώσσα και κάντε κλικ στο κουμπί **Continue** (Συνέχεια).
- **7.** Στη σελίδα της άδειας χρήσης τελικού χρήστη, επιλέξτε **Agree** (Συμφωνώ), εφόσον συμφωνείτε με τους όρους. Το βοηθητικό πρόγραμμα HP Vision Diagnostics (Διαγνωστικοί έλεγχοι ορατότητας

της HP) ξεκινά εμφανίζοντας την καρτέλα Survey (Συνοπτική επισκόπηση).

#### <span id="page-16-0"></span>**Λήψη της πιο πρόσφατης έκδοσης του HP Vision Diagnostics (Διαγνωστικοί έλεγχοι ορατότητας της HP)**

- **1.** Μεταβείτε στην τοποθεσία [http://www.hp.com.](http://www.hp.com)
- **2.** Κάντε κλικ στη σύνδεση **Υποστήριξη & προγράμματα οδήγησης**.
- **3.** Επιλέξτε **Λήψη προγραμμάτων οδήγησης και λογισμικού (και υλικολογισμικού)**.
- **4.** Πληκτρολογήστε το όνομα του προϊόντος στο πλαίσιο κειμένου και πατήστε το πλήκτρο Enter.
- **5.** Επιλέξτε το μοντέλο του υπολογιστή σας.
- **6.** Επιλέξτε το λειτουργικό σας σύστημα.
- **7.** Επιλέξτε τη σύνδεση **Διαγνωστικά**.
- **8.** Κάντε κλικ στη σύνδεση **Hewlett-Packard Vision Diagnostics** (Διαγνωστικοί έλεγχοι ορατότητας της Hewlett-Packard).
- **9.** Κάντε κλικ στο κουμπί **Κατέβασμα**.
- **ΣΗΜΕΙΩΣΗ** Η λήψη περιλαμβάνει οδηγίες για τον τρόπο δημιουργίας του CD εκκίνησης ή της μονάδας USB flash εκκίνησης.

# **Απενεργοποίηση υπολογιστή**

Για να κλείσετε σωστά τον προσωπικό σας υπολογιστή, τερματίστε πρώτα το λειτουργικό σύστημα. Στα Windows Vista, κάντε κλικ στο κουμπί **Έναρξη**, επιλέξτε το βέλος στην κάτω δεξιά γωνία του μενού "Έναρξη" και έπειτα κάντε κλικ στην επιλογή **Τερματισμός λειτουργίας**. Ο υπολογιστής θα τερματιστεί αυτόματα. Στα Windows 7 και τα Windows XP Professional, επιλέξτε **Έναρξη** > **Τερματισμός λειτουργίας**. Στα Windows XP Home, επιλέξτε **Έναρξη** > **Σβήσιμο του υπολογιστή**. Σε συστήματα Linux, επιλέξτε **Computer** (Υπολογιστής) > **Shut Down** (Τερματισμός λειτουργίας).

Ανάλογα με το λειτουργικό σύστημα, το πάτημα του κουμπιού λειτουργίας θέτει τον υπολογιστή σε κατάσταση χαμηλής κατανάλωσης ενέργειας ή "αναμονής" αντί να τερματίζει αυτόματα τη λειτουργία του. Αυτό σας επιτρέπει να εξοικονομείτε ενέργεια χωρίς να πρέπει να κλείσετε τις εφαρμογές του λογισμικού. Αργότερα, μπορείτε να ξεκινήσετε να χρησιμοποιείτε τον υπολογιστή σας αμέσως, χωρίς να χρειαστεί να κάνετε <span id="page-17-0"></span>επανεκκίνηση του λειτουργικού συστήματος και χωρίς καμία απώλεια δεδομένων.

**ΠΡΟΣΟΧΗ** Η απενεργοποίηση του υπολογιστή με μη αυτόματο τρόπο, θα έχει ως αποτέλεσμα την απώλεια των μη αποθηκευμένων δεδομένων.

Για να τερματίσετε τη λειτουργία του υπολογιστή με μη αυτόματο τρόπο και να παρακάμψετε την κατάσταση αναμονής, πατήστε και κρατήστε πατημένο το κουμπί λειτουργίας για τέσσερα δευτερόλεπτα.

Σε ορισμένα μοντέλα, εκτελώντας το πρόγραμμα Computer Setup μπορείτε να διαμορφώσετε εκ νέου το κουμπί λειτουργίας, ώστε να λειτουργεί ως On/Off (Ενεργοποίηση/απενεργοποίηση). Ανατρέξτε στον οδηγό *Maintenance and Service Guide* (Οδηγός συντήρησης και επισκευής) (διαθέσιμος μόνο στα αγγλικά) για περισσότερες πληροφορίες σχετικά με τη χρήση του βοηθητικού προγράμματος Computer Setup.

### **Εύρεση περισσότερων πληροφοριών**

Οι ακόλουθες εκδόσεις είναι διαθέσιμες στη μονάδα σκληρού δίσκου του υπολογιστή. Για να μεταβείτε στις εκδόσεις, επιλέξτε **Έναρξη** > **Όλα τα προγράμματα** > **HP User Manuals** (Εγχειρίδια χρήσης HP).

- **ΣΗΜΕΙΩΣΗ** Δεν περιλαμβάνονται όλα τα έγγραφα που αναφέρονται σε όλα τα μοντέλα.
	- *Γρήγορη εγκατάσταση & έναρξη χρήσης* Σας βοηθά να συνδέσετε τον υπολογιστή και τις περιφερειακές συσκευές και να εγκαταστήσετε το λογισμικό που παρέχεται από τον κατασκευαστή. Επίσης, περιλαμβάνει βασικές πληροφορίες αντιμετώπισης προβλημάτων σε περίπτωση που παρουσιαστούν προβλήματα κατά την αρχική εκκίνηση.
	- *Οδηγός αναφοράς υλικού*. Παρέχει μια συνοπτική εικόνα του υλικού εξοπλισμού, καθώς και οδηγίες για την αναβάθμιση αυτής της σειράς υπολογιστών. Περιλαμβάνει πληροφορίες για τις μπαταρίες RTC, τη μνήμη και το τροφοδοτικό.
	- *Maintenance and Service Guide* (Οδηγός συντήρησης και επισκευής) (διαθέσιμος μόνο στα αγγλικά) — Παρέχει πληροφορίες σχετικά με την αφαίρεση και αντικατάσταση εξαρτημάτων, την αντιμετώπιση προβλημάτων, τη διαχείριση επιφάνειας εργασίας, τα βοηθητικά προγράμματα εγκατάστασης, την ασφάλεια, την τακτική φροντίδα, την αντιστοίχιση ακίδων υποδοχών, τα μηνύματα σφάλματος POST, τις

<span id="page-18-0"></span>ενδεικτικές λυχνίες διαγνωστικού ελέγχου και τους κωδικούς σφαλμάτων.

● *Οδηγός πληροφοριών ασφάλειας & κανονισμών*. Παρέχει πληροφορίες ασφάλειας και κανονισμών που διασφαλίζουν τη συμμόρφωση με κανονισμούς των Η.Π.Α., του Καναδά και διάφορους διεθνείς κανονισμούς.

### **Πριν καλέσετε την τεχνική υποστήριξη**

**ΠΡΟΕΙΔ/ΣΗ!** Όταν ο υπολογιστής είναι συνδεδεμένος σε μια πηγή τροφοδοσίας AC, η μητρική κάρτα τροφοδοτείται πάντα με ρεύμα. Για να αποφύγετε τον κίνδυνο τραυματισμού από ηλεκτροπληξία ή/και επαφή με θερμές επιφάνειες, αποσυνδέστε το καλώδιο τροφοδοσίας από την πρίζα και αφήστε τα εσωτερικά τμήματα του συστήματος να κρυώσουν πριν τα ακουμπήσετε.

Αν αντιμετωπίζετε προβλήματα με τον υπολογιστή, δοκιμάστε τις κατάλληλες λύσεις που παρουσιάζονται παρακάτω για να απομονώσετε το ακριβές πρόβλημα πριν καλέσετε τεχνική υποστήριξη.

- Εκτελέστε το βοηθητικό πρόγραμμα διαγνωστικού ελέγχου. Για περισσότερες πληροφορίες, ανατρέξτε στην ενότητα [Hewlett-Packard](#page-13-0) [Vision Diagnostics \(](#page-13-0)Διαγνωστικοί έλεγχοι ορατότητας της Hewlett-Packard) (συστήματα με [Windows\)](#page-13-0) στη σελίδα 6.
- Εκτελέστε το Self-Test (Αυτόματος έλεγχος) του DPSystem (Σύστημα προστασίας μονάδας) στο Computer Setup. Ανατρέξτε στον οδηγό *Maintenance and Service Guide* (Οδηγός συντήρησης και επισκευής) (διαθέσιμος μόνο στα αγγλικά) για περισσότερες πληροφορίες.
- **ΣΗΜΕΙΩΣΗ** Το λογισμικό αυτόματου ελέγχου του Drive Protection System (DPS) (Σύστημα προστασίας μονάδας) είναι διαθέσιμο μόνο για ορισμένα μοντέλα.
	- Ελέγξτε την ένδειξη ισχύος LED στο μπροστινό τμήμα του υπολογιστή για να δείτε αν αναβοσβήνει με κόκκινο χρώμα. Οι φωτεινές ενδείξεις που αναβοσβήνουν αποτελούν κωδικούς σφάλματος που σας βοηθούν να διαγνώσετε το πρόβλημα. Ανατρέξτε στον οδηγό *Maintenance and Service Guide* (Οδηγός συντήρησης και επισκευής) (διαθέσιμος μόνο στα αγγλικά) για λεπτομέρειες.
	- Αν η οθόνη του υπολογιστή είναι κενή, συνδέστε τη σε διαφορετική θύρα εικόνας του υπολογιστή, αν υπάρχει κάποια διαθέσιμη. Διαφορετικά, αντικαταστήστε την οθόνη σας με μία που γνωρίζετε ότι λειτουργεί κανονικά.
- Αν ερνάζεστε σε δίκτυο, συνδέστε έναν άλλο υπολογιστή με διαφορετικό καλώδιο στην υποδοχή δικτύου. Μπορεί να υπάρχει πρόβλημα με το βύσμα ή το καλώδιο του δικτύου.
- Αν προσθέσατε πρόσφατα καινούργιο υλικό, αφαιρέστε το και ελέγξτε εάν ο υπολογιστής λειτουργεί σωστά.
- Αν ενκαταστήσατε πρόσφατα καινούργιο λογισμικό, καταργήστε την εγκατάσταση και ελέγξτε εάν ο υπολογιστής λειτουργεί σωστά.
- Εκκινήστε τον υπολογιστή σε "Ασφαλή λειτουργία" για να δείτε αν η εκκίνηση θα ολοκληρωθεί χωρίς να φορτωθούν τα προγράμματα οδήγησης. Κατά την εκκίνηση του λειτουργικού συστήματος, χρησιμοποιήστε την "τελευταία γνωστή διαμόρφωση".
- Ανατρέξτε στον ολοκληρωμένο ηλεκτρονικό οδηγό τεχνικής υποστήριξης, στην τοποθεσία [http://www.hp.com/support.](http://www.hp.com/support)
- Για υποδείξεις γενικότερης φύσης, ανατρέξτε στην ενότητα [Χρήσιμες](#page-20-0) [συμβουλές](#page-20-0) στη σελίδα 13 αυτού του οδηγού.
- Ανατρέξτε στον ολοκληρωμένο οδηγό *Maintenance and Service Guide* (Οδηγός συντήρησης και επισκευής) (διαθέσιμος μόνο στα αγγλικά) για πιο λεπτομερείς πληροφορίες.

Για να λάβετε βοήθεια σχετικά με την επίλυση προβλημάτων online, το πρόγραμμα HP Instant Support Professional Edition παρέχει εργαλεία διαγνωστικού ελέγχου αυτόματης διόρθωσης. Εάν χρειάζεται να επικοινωνήσετε με την υποστήριξη της HP, χρησιμοποιήστε τη λειτουργία online συνομιλίας που σας παρέχει το HP Instant Support Professional Edition. Για πρόσβαση στο HP Instant Support Professional Edition, επισκεφτείτε την τοποθεσία: [http://www.hp.com/go/ispe.](http://www.hp.com/go/ispe)

Για τις πιο πρόσφατες πληροφορίες online υποστήριξης, λογισμικό και προγράμματα οδήγησης, προληπτική ειδοποίηση και την παγκόσμια κοινότητα των ειδικών και ομότιμων της HP, μεταβείτε στο κέντρο υποστήριξης επιχειρήσεων (BSC), στην τοποθεσία [http://www.hp.com/go/](http://www.hp.com/go/bizsupport) [bizsupport](http://www.hp.com/go/bizsupport).

Αν είναι απαραίτητο να ζητήσετε τεχνική υποστήριξη, να είστε έτοιμοι να κάνετε τις ακόλουθες ενέργειες για να είστε σίγουροι ότιτο τηλεφώνημα σας θα έχει το αναμενόμενο αποτέλεσμα:

- Να είστε μπροστά στον υπολογιστή σας όταν τηλεφωνείτε.
- Πριν τηλεφωνήσετε, να σημειώσετε τον αριθμό σειράς και τον κωδικό προϊόντος του υπολογιστή, καθώς και τον αριθμό σειράς της οθόνης.
- <span id="page-20-0"></span>Να συζητήσετε το πρόβλημα με τον τεχνικό της υπηρεσίας τεχνικής υποστήριξης.
- Να αφαιρέσετε οποιοδήποτε υλικό προσθέσατε πρόσφατα στον υπολογιστή σας.
- Να αφαιρέσετε οποιοδήποτε λογισμικό εγκαταστήσατε πρόσφατα.
- **ΣΗΜΕΙΩΣΗ** Για πληροφορίες σχετικά με πωλήσεις και αναβαθμίσεις εγγυήσεων (ΗΡ Care Pack), επικοινωνήστε με τον τοπικό, εξουσιοδοτημένο παροχέα υποστήριξης ή αντιπρόσωπο.

# **Χρήσιμες συμβουλές**

Εάν παρουσιαστούν προβλήματα με τον υπολογιστή, την οθόνη ή το λογισμικό, ανατρέξτε στην παρακάτω λίστα γενικών υποδείξεων προτού προχωρήσετε σε περαιτέρω ενέργειες:

- Βεβαιωθείτε ότι η πρίζα του υπολογιστή και της οθόνης λειτουργεί.
- **Βεβαιωθείτε πως ο διακόπτης επιλογής τάσης (σε μερικά μοντέλα)** είναι ρυθμισμένος στο κατάλληλο επίπεδο τάσης για την περιοχή σας (115 V ή 230 V).
- **Βεβαιωθείτε ότι ο υπολογιστής είναι ανοιχτός και ότι η πράσινη** φωτεινή ένδειξη λειτουργίας είναι αναμμένη.
- Βεβαιωθείτε ότι η οθόνη είναι ενεργοποιημένη και ότι η πράσινη φωτεινή ένδειξη της οθόνης είναι αναμμένη.
- Ελέγξτε τη φωτεινή ένδειξη λειτουργίας στην πρόσοψη του υπολογιστή για να δείτε αν αναβοσβήνει. Οι φωτεινές ενδείξεις που αναβοσβήνουν αποτελούν κωδικούς σφάλματος που σας βοηθούν να διαγνώσετε το πρόβλημα. Ανατρέξτε στον οδηγό *Maintenance and Service Guide* (Οδηγός συντήρησης και επισκευής) (διαθέσιμος μόνο στα αγγλικά) για λεπτομέρειες.
- Αυξήστε τη φωτεινότητα και την αντίθεση χρησιμοποιώντας τα αντίστοιχα κουμπιά της οθόνης εάν η εικόνα είναι σκοτεινή.
- Πατήστε και κρατήστε πατημένο οποιοδήποτε πλήκτρο. Εάν ακούσετε ηχητικά σήματα, τότε το πληκτρολόγιο πρέπει να λειτουργεί σωστά.
- Ελέγξτε όλα τα καλώδια για τυχόν χαλαρές ή εσφαλμένες συνδέσεις.
- Επαναφέρετε τον υπολογιστή από την αναστολή λειτουργίας πατώντας ένα οποιοδήποτε πλήκτρο στο πληκτρολόγιο ή πατώντας το κουμπί λειτουργίας. Αν το σύστημα παραμένει σε αναστολή λειτουργίας, απενεργοποιήστε τον υπολογιστή κρατώντας πατημένο

<span id="page-21-0"></span>το κουμπί λειτουργίας για τουλάχιστον τέσσερα δευτερόλεπτα. Στη συνέχεια, πατήστε ξανά το κουμπί λειτουργίας για να επανεκκινήσετε τον υπολογιστή. Αν δεν γίνεται τερματισμός της λειτουργίας του συστήματος, αποσυνδέστε το καλώδιο τροφοδοσίας, περιμένετε μερικά δευτερόλεπτα και συνδέστε το ξανά. Αν στο Computer Setup έχει επιλεγεί η λειτουργία αυτόματης εκκίνησης σε περίπτωση διακοπής ρεύματος, ο υπολογιστής θα πסבγματοποιήσει וπανεκκίνηση. Αν δεν γίνει επανεκκίνηση, πατήστε το κουμπί λειτουργίας για να εκκινήσετε τον υπολογιστή.

- Ρυθμίστε ξανά τις παραμέτρους του υπολογιστή σας, εάν έχετε εγκαταστήσει κάρτα επέκτασης ή άλλο προαιρετικό εξάρτημα που δεν υποστηρίζει το πρότυπο τοποθέτησης και άμεσης λειτουργίας (plug and play).
- Βεβαιωθείτε ότι έχουν εγκατασταθεί όλα τα απαιτούμενα προγράμματα οδήγησης συσκευών. Για παράδειγμα, εάν χρησιμοποιείτε εκτυπωτή, χρειάζεστε ένα πρόγραμμα οδήγησης για το συγκεκριμένο μοντέλο.
- Αφαιρέστε κάθε μέσο με δυνατότητα εκκίνησης (δισκέτα, CD ή μονάδα USB) από το σύστημα προτού το ενεργοποιήσετε.
- Εάν έχετε εγκαταστήσει λειτουργικό σύστημα διαφορετικό από αυτό που υπήρχε εγκατεστημένο από τον κατασκευαστή, βεβαιωθείτε ότι το νέο λειτουργικό σύστημα υποστηρίζεται από τον υπολογιστή σας.
- Aν ο υπολογιστής έχει πολλούς πόρους βίντεο (ενσωματωμένους, PCI ή προσαρμογείς PCI Express) εγκατεστημένους (ενσωματωμένη λειτουργία βίντεο μόνο σε ορισμένα μοντέλα) και μόνο μία οθόνη, τότε η οθόνη θα πρέπει να συνδεθεί στην υποδοχή οθόνης που είναι στον πόρο, ο οποίος έχει επιλεγεί ως πρωτεύων προσαρμογέας VGA. Κατά την εκκίνηση, οι άλλες υποδοχές οθόνης είναι απενεργοποιημένες και αν η οθόνη είναι συνδεδεμένη σε αυτές τις θύρες, δεν θα λειτουργεί. Μπορείτε να επιλέξετε τον προεπιλεγμένο πόρο VGA στο Computer Setup.
- **ΠΡΟΣΟΧΗ** Όταν ο υπολογιστής είναι συνδεδεμένος σε πρίζα AC, υπάρχει πάντα τάση στη μητρική κάρτα. Πριν ανοίξετε το κάλυμμα του υπολογιστή, πρέπει να αποσυνδέσετε το καλώδιο τροφοδοσίας από την πρίζα για να αποφύγετε βλάβες στη μητρική κάρτα ή στα εξαρτήματα.

### **Αντιμετώπιση βασικών προβλημάτων**

Μπορείτε να βρείτε πληροφορίες αντιμετώπισης προβλημάτων στον ολοκληρωμένο οδηγό *Maintenance and Service Guide* (Οδηγός

<span id="page-22-0"></span>συντήρησης και επισκευής) (διαθέσιμος μόνο στα αγγλικά) που διατίθεται στη βιβλιοθήκη αναφοράς στην τοποθεσία [http://www.hp.com/support.](http://www.hp.com/support) Επιλέξτε χώρα/περιοχή και γλώσσα, επιλέξτε **Δείτε πληροφορίες σχετικές με λύση προβλημάτων και υποστήριξη**, εισαγάγετε τον αριθμό μοντέλου του υπολογιστή και πατήστε Enter.

#### **Επεξήγηση φωτεινών ενδείξεων διαγνωστικού ελέγχου πρόσοψης και ηχητικών σημάτων κατά το POST**

Εάν δείτε φωτεινές ενδείξεις που αναβοσβήνουν στην μπροστινή πλευρά του υπολογιστή ή ακούσετε ηχητικά σήματα, ανατρέξτε στον οδηγό *Maintenance and Service Guide* (Οδηγός συντήρησης και επισκευής) (διαθέσιμος μόνο στα αγγλικά) για την ερμηνεία τους και τις προτεινόμενες ενέργειες.

# <span id="page-23-0"></span>**Χρήση, ενημέρωση και συντήρηση του υπολογιστή σας (συστήματα με Windows 7)**

Τα συστήματα με Windows 7 παρέχουν μια κεντρική θέση για την εύκολη διαχείριση του υπολογιστή σας, συμπεριλαμβανομένων των ακόλουθων:

- Προβολή ή αλλαγή του ονόματος του υπολογιστή σας και άλλων ρυθμίσεων του συστήματος
- Προσθήκη συσκευής ή εκτυπωτή και αλλαγή άλλων ρυθμίσεων του συστήματος
- Λήψη βοήθειας και υποστήριξης για το συγκεκριμένο μοντέλο που διαθέτετε
- Εγκατάσταση λογισμικού υποστήριξης HP για τον υπολογιστή σας
- Αγορά αναλωσίμων και αξεσουάρ για τον υπολογιστή σας

Για να μεταβείτε στην κεντρική θέση διαχείρισης του υπολογιστή, επιλέξτε **Έναρξη** > **Συσκευές και εκτυπωτές** και έπειτα κάντε διπλό κλικ στην εικόνα του υπολογιστή σας.